# **Quick Install Guide**

**ampLiFi** Wireless N Router with Smartbeam™

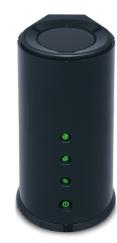

Thank you for purchasing the DIR-645 Wireless N Router with Smartbeam™. Follow the easy steps in this guide to properly set up your router. Please verify that all the package contents listed below are available.

### **Package Contents**

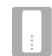

DIR-645 Wireless N Router with Smartbeam™

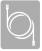

Ethernet Cable

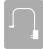

Power Adapter

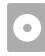

CD-ROM with Manual and Setup Wizard

If any of the above items are missing, please contact your reseller.

### **Before You Begin**

- You can only use the Ethernet port on your modem. If you were using the USB connection before using the router, then you must turn off your modem, disconnect the USB cable and connect an Ethernet cable to the Internet port on the router, then turn the modem back on. In some cases, you may need to call your ISP to change connection types (USB to Ethernet).
- If you have DSL and are connecting via PPPoE, make sure you disable or uninstall
  any PPPoE software such as WinPoet, Broadjump, or Enternet 300 from your
  computer or you will not be able to connect to the Internet.
- When running the Setup Wizard from the D-Link CD, make sure the computer
  you are running the CD from is connected to the Internet and online or the
  wizard will not work. If you have disconnected any hardware, re-connect your
  computer back to the modem and make sure you are online.

### Router Placement

To get the best wireless coverage, place your router in an open area away from your computer, monitor, and speakers. Try to position the router so that the signal passes through drywall or open doorways. Materials and objects such as glass, steel, metal, walls with insulation, water (fish tanks), mirrors, file cabinets, brick, and concrete will degrade your wireless signal.

### LEDs (from top to bottom)

#### Internet LED

A solid light indicates connection on the Internet port.

#### **Wireless LED**

A solid light indicates that the wireless segment is ready.

#### **WPS LED/Button**

This LED blinks during the WPS connection process. Once connected the LED will turn off. Press this button to configure your wireless clients using WPS. Refer to the next panel for more information.

### Power LED/Button

A solid light indicates a proper connection to the power supply.

### **Start Here**

Windows users can use the **Quick Router Setup Wizard** (from the CD) to configure their router. If you do not want to use the wizard, lost your CD, or are running Mac or Linux, you will need to use the manual setup procedure.

### **Quick Router Setup Wizard**

For the Wizard to work, the computer must be connected to the Internet and be online. If you have disconnected any hardware, please re-connect your computer back into the modem and make sure you are online.

**Insert the CD** into your drive on a computer that is online and click **Install** to start the Quick Router Setup Wizard. Follow the on-screen instructions to install and configure your router.

## **Network Diagram**

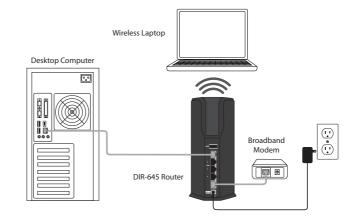

### **Connect Wireless Clients Using WPS**

**Step 1** - Once you configure your router, you can connect your WPS-enabled clients to the router and it will automatically configure your client. Push the button on DIR-645 to initiate a secured wireless connection.

**Step 2** - Within 120 seconds, push the WPS button on your wireless clients to link them together. During this process the WPS LED on the router will blink.

**Step 3** - Once the WPS LED stops blinking, your wireless clients will be connected to the router and automatically configured.

### **Manual Setup**

If you are using Mac or Linux, or are unable to use the wizard, use the manual setup outlined below and refer to the user manual on the CD for more information.

### Step 1

Position your router close to your modem and the computer that is already online. Place this router in an open area of your intended work area for better wireless coverage.

### Step 2

Unplug the Ethernet cable from your modem that is connected to your computer. Plug it into the blue port labeled 1 on the back of your router. The router is now connected to your computer.

#### Step

Plug one end of the included Ethernet cable that came with your router into the port labeled INTERNET on the back of the router. Plug the other end of this cable into the Ethernet port on your modem.

### Step 4

Connect the supplied power adapter into the power port on the back of the router and then plug into a power outlet or surge protector. Verify the power light is lit.

### Step 5

Open a web browser, enter http://192.168.0.1 (or http://dlinkrouter) and then press Enter. When the login window appears, set the user name to Admin and leave the password box blank. Click Log In to continue the setup. Please refer to the user manual for more detailed installation information and advanced features.

### **Technical Support**

Having trouble installing your new product? D-Link's website contains the latest user documentation and software updates for D-Link products.

#### Australia

Telephone: 1300-766-868
Internet: http://www.dlink.com.au

#### New Zealand

Telephone: 0800-900-900 Internet: http://www.dlink.co.nz

©2011 D-Link Corporation/D-Link Systems, Inc. All rights reserved. D-Link and the D-Link logo are registered trademarks of D-Link Corporation or its subsidiaries in the United States and/or other countries. Other trademarks or registered trademarks are the property of their respective owners. Product specifications, size and shape are subject to change without notice, and actual product appearance may differ from that depicted on the package. Visit dlink.com.au (AU) or dlink.co.nz (New Zealand) for more details.

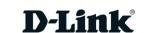